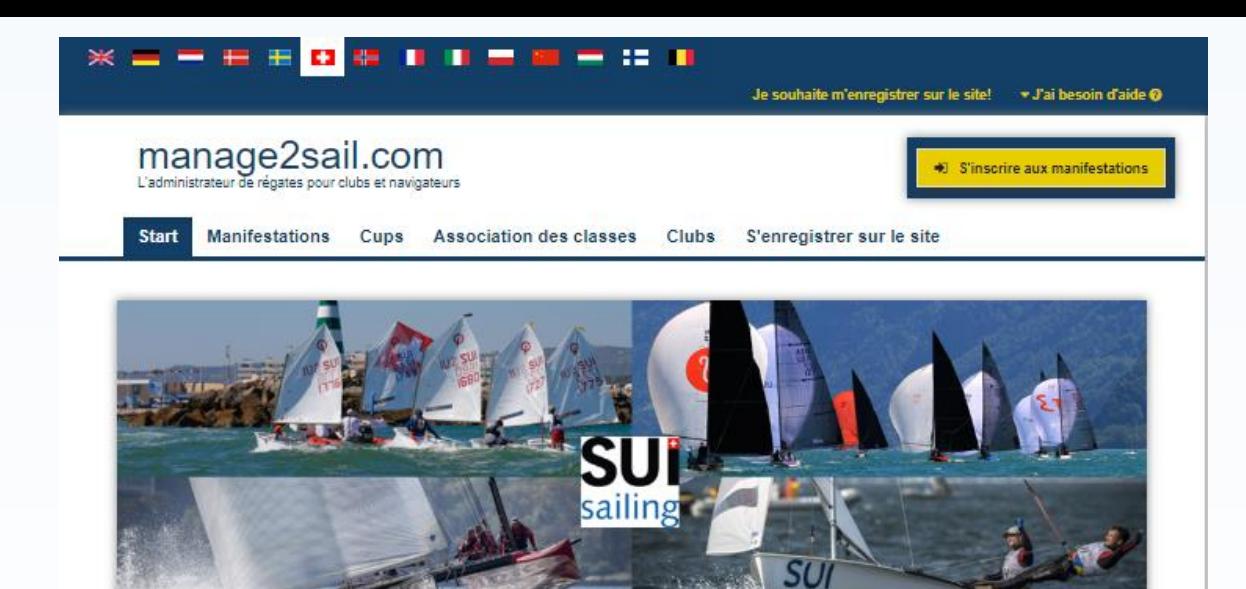

## **Current and Recent Events (En Suisse)**

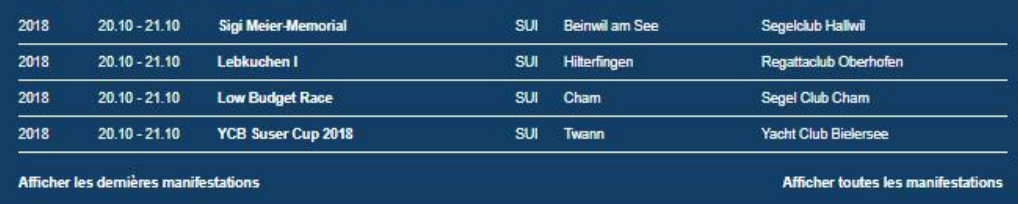

### Manifestations à venir (En Suisse)

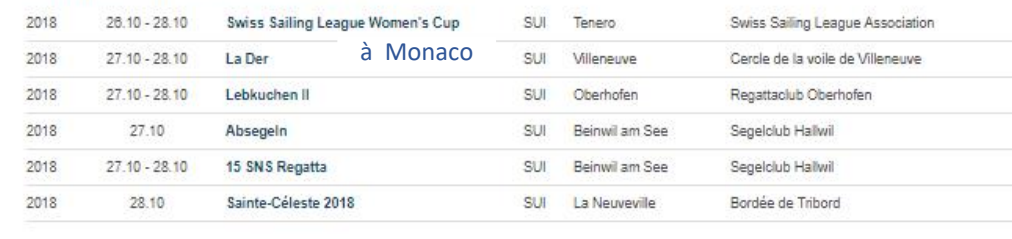

Mentions légales Terms & Conditions Privacy Notice + Soutien

crédits www.sviss-saling.ch

Base de test : <http://sailing.st-software.com/portal/fr-CH/login/signin> Base de production : <https://portal.manage2sail.com/fr-CH/login/signin>

## Un peu d'organisation !

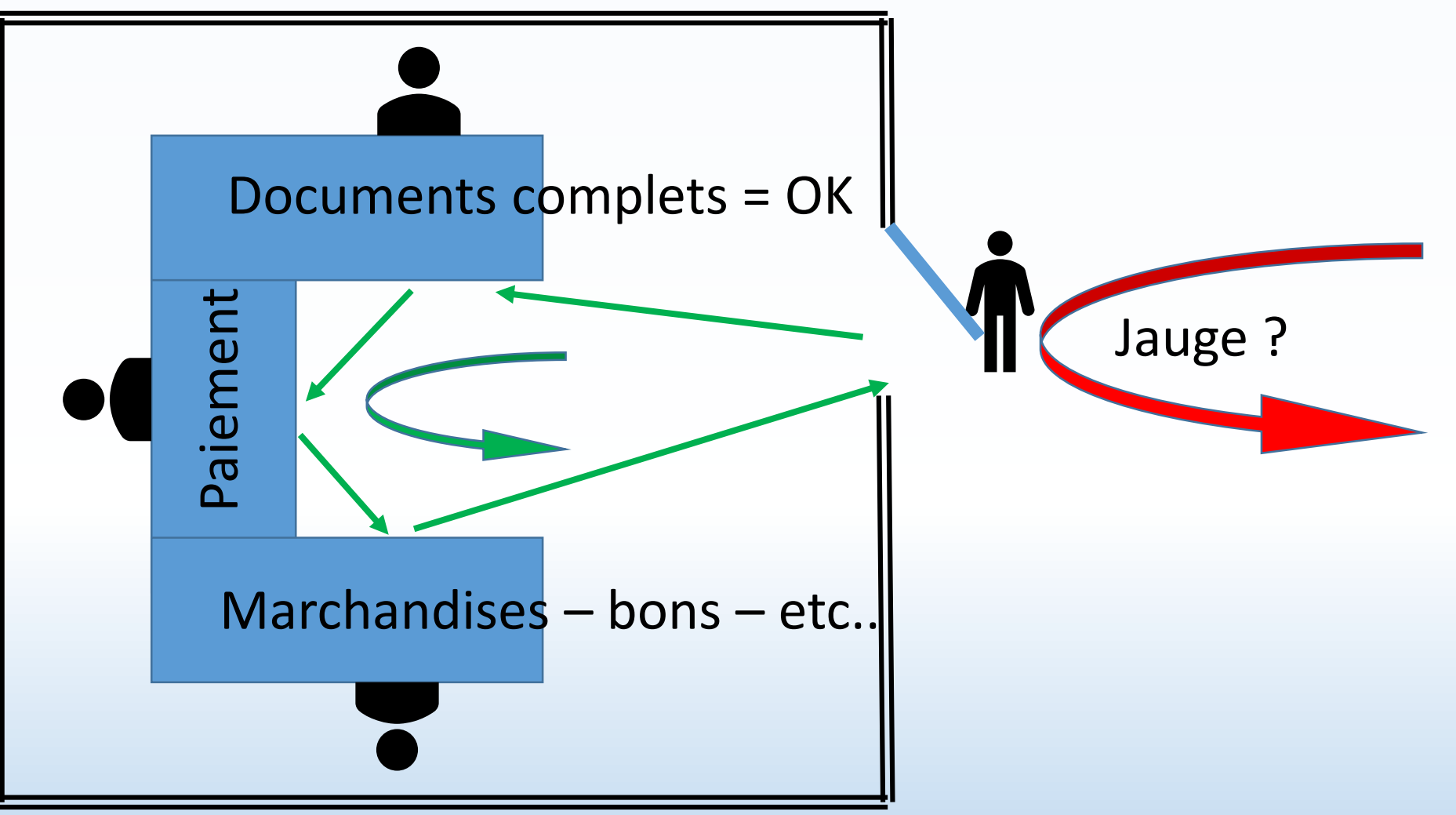

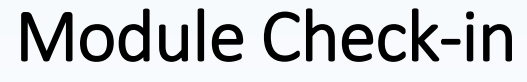

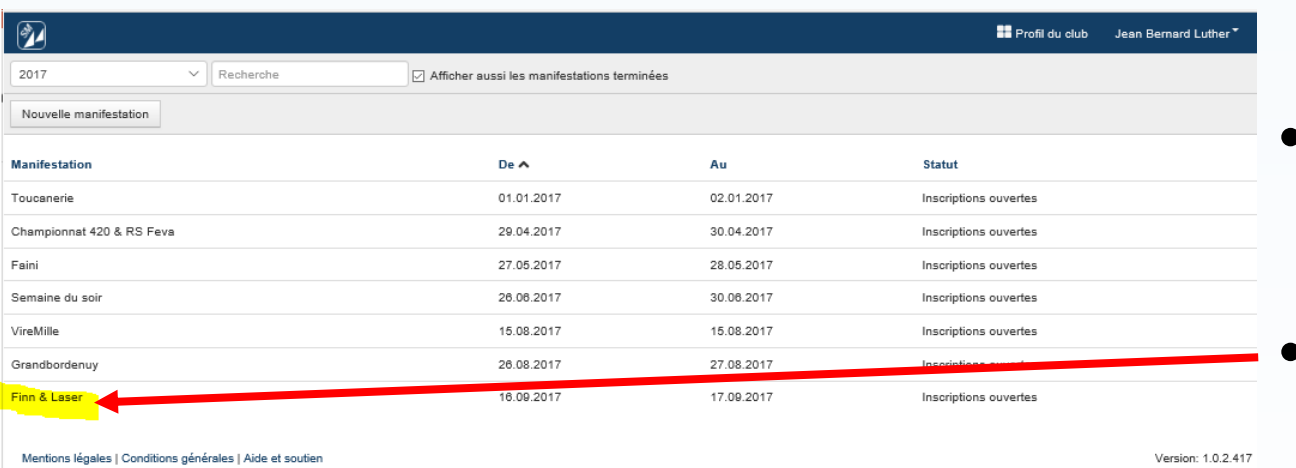

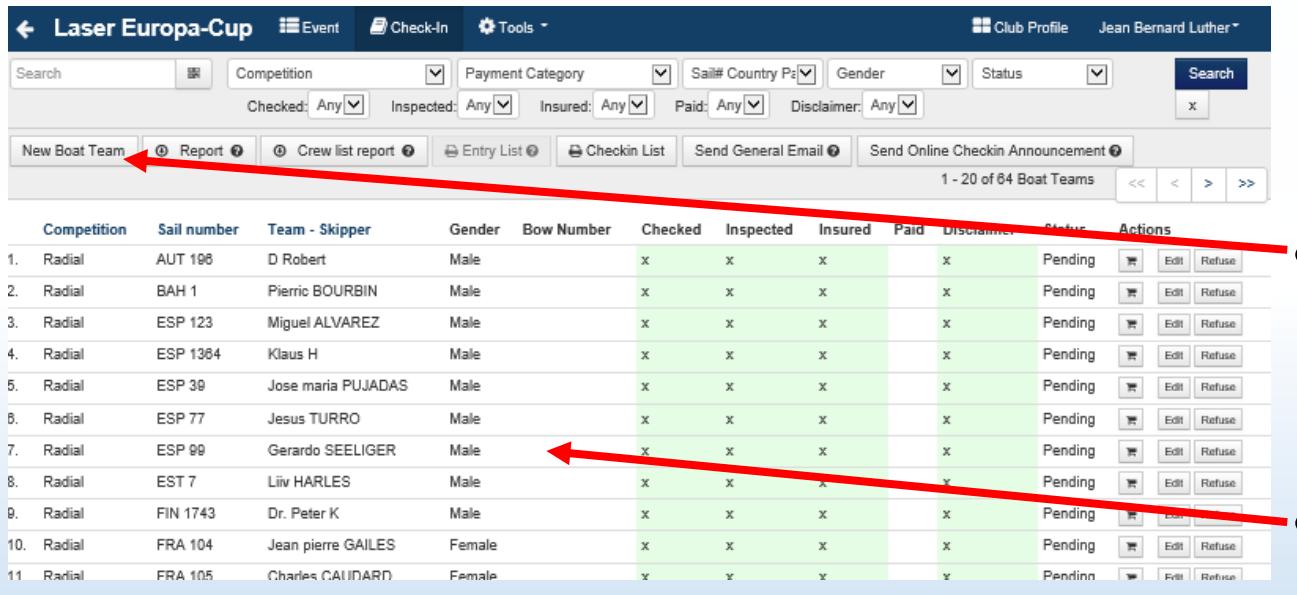

- Choisir une régate
- Cliquer sur <mark><nom de la manifestation></mark>
	- Ceci sélectionne la régate
	- Et liste les concurrents qui se sont inscrits
- Cliquer sur **<New Boat Team>** pour démarrer l'enregistrement d'un concurrent "from scratch".
- Sinon, pour gérer les bateaux inscrits (voir pages suivantes)

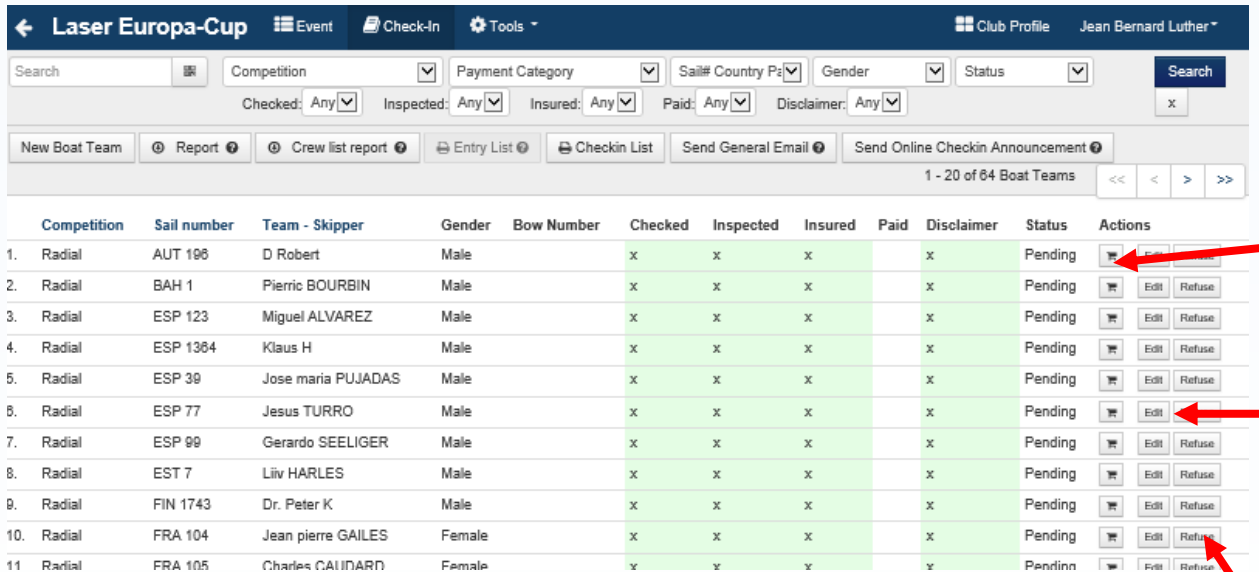

- Concurrent pré-inscrit Cliquer sur...
- <Chariot> va directement à la gestion des paiements
- • <Edit> va dans le détail du concurrent.
	- Nécessaire pour confirmer que les documents prescrits ont été présentés
	- <mark><Refuse></mark> met le concurrent à l'état "refused".
		- Ce concurrent ne peut plus participer à la course !
			- Ce même bouton qui devient <Take Back> permet la "marche arrière"
		- ATTENTION dans le cas d'un refus, un éventuel paiement N'EST PAS REMBOURSE AUTOMATIQUEMENT
		- Si on veut faire l'opération correctement au point de vue comptable, il faut aller dans :
			- <Edit>
			- Puis dans le module paiement pour annuler le paiement
			- Puis refuser le concurrent

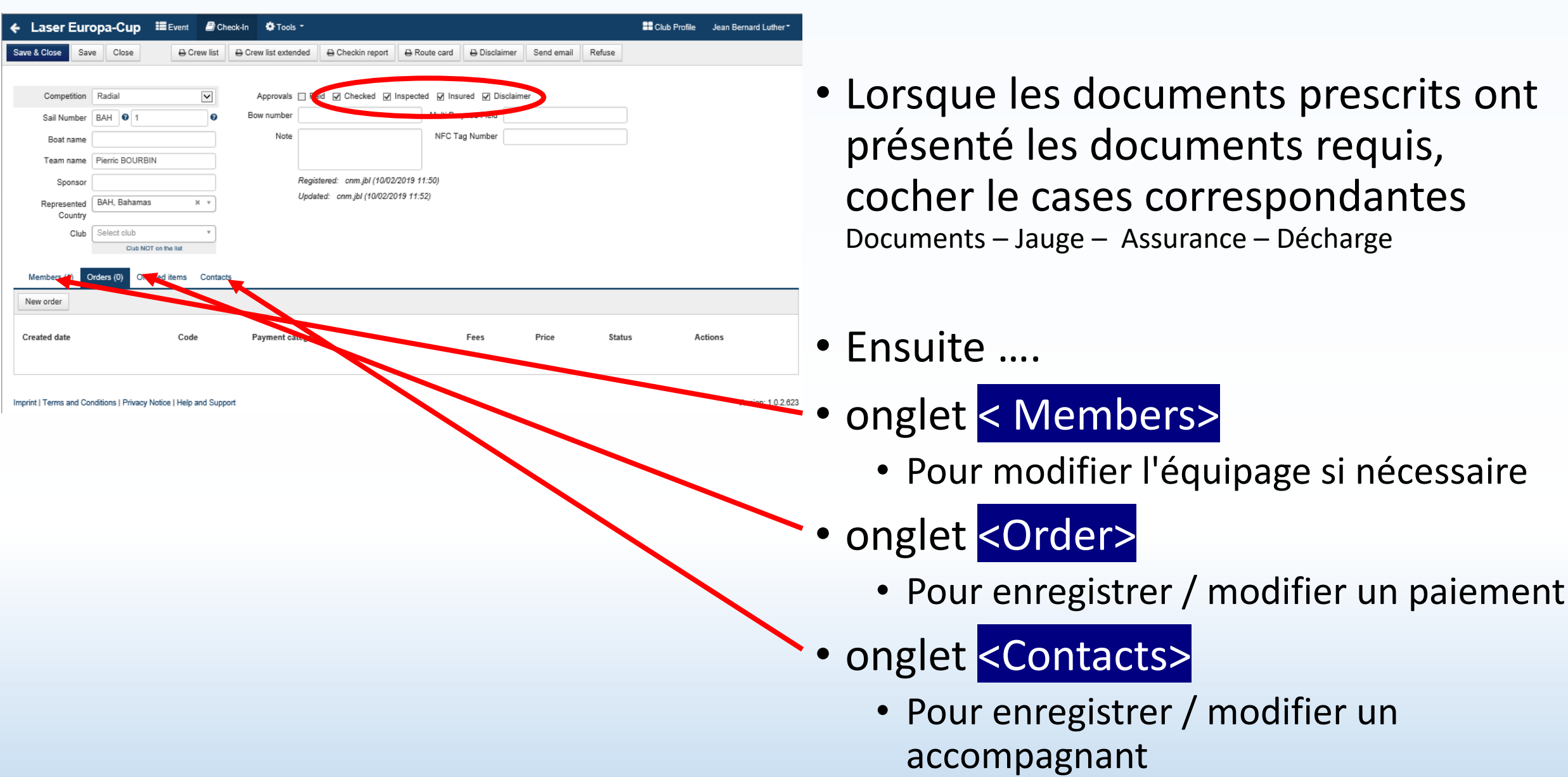

EQUIPAGE

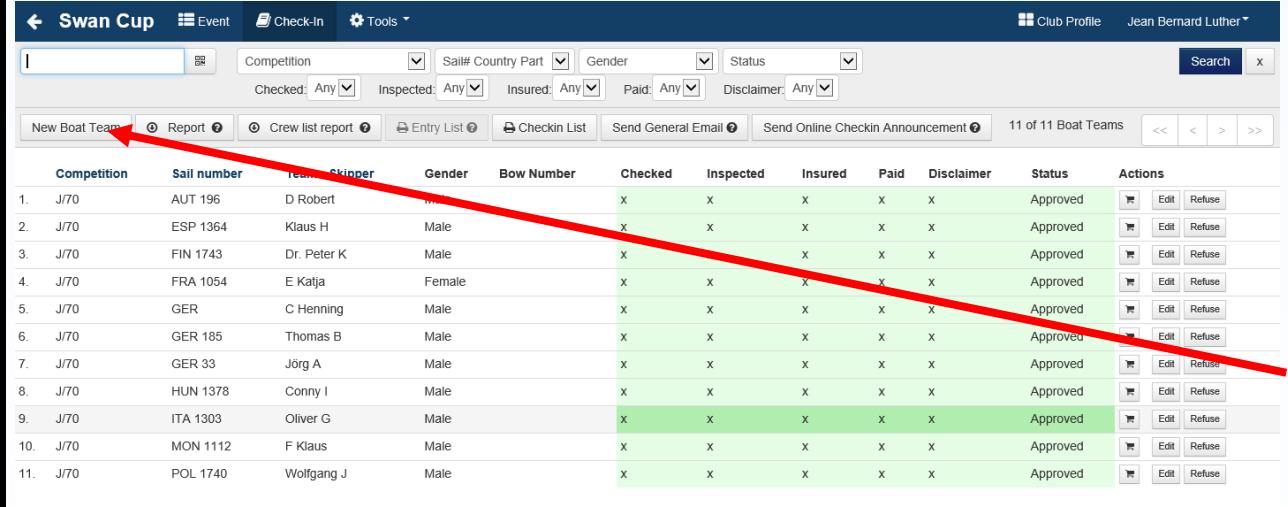

Imprint | Terms and Conditions | Privacy Notice | Help and Suppo

- Enregistrement d'un **bateau** ou d'une **équipe** "from scratch"
- Sur la liste des bateaux enregistrés cliquer sur <New Boat Team>
	- *Ce cas devrait tendre à disparaître avec la possibilité de l'enregistrement et paiement en ligne*
	- *Ensuite les étapes sont le mêmes que dans les diapositives suivantes*

Version: 1.0.2.616

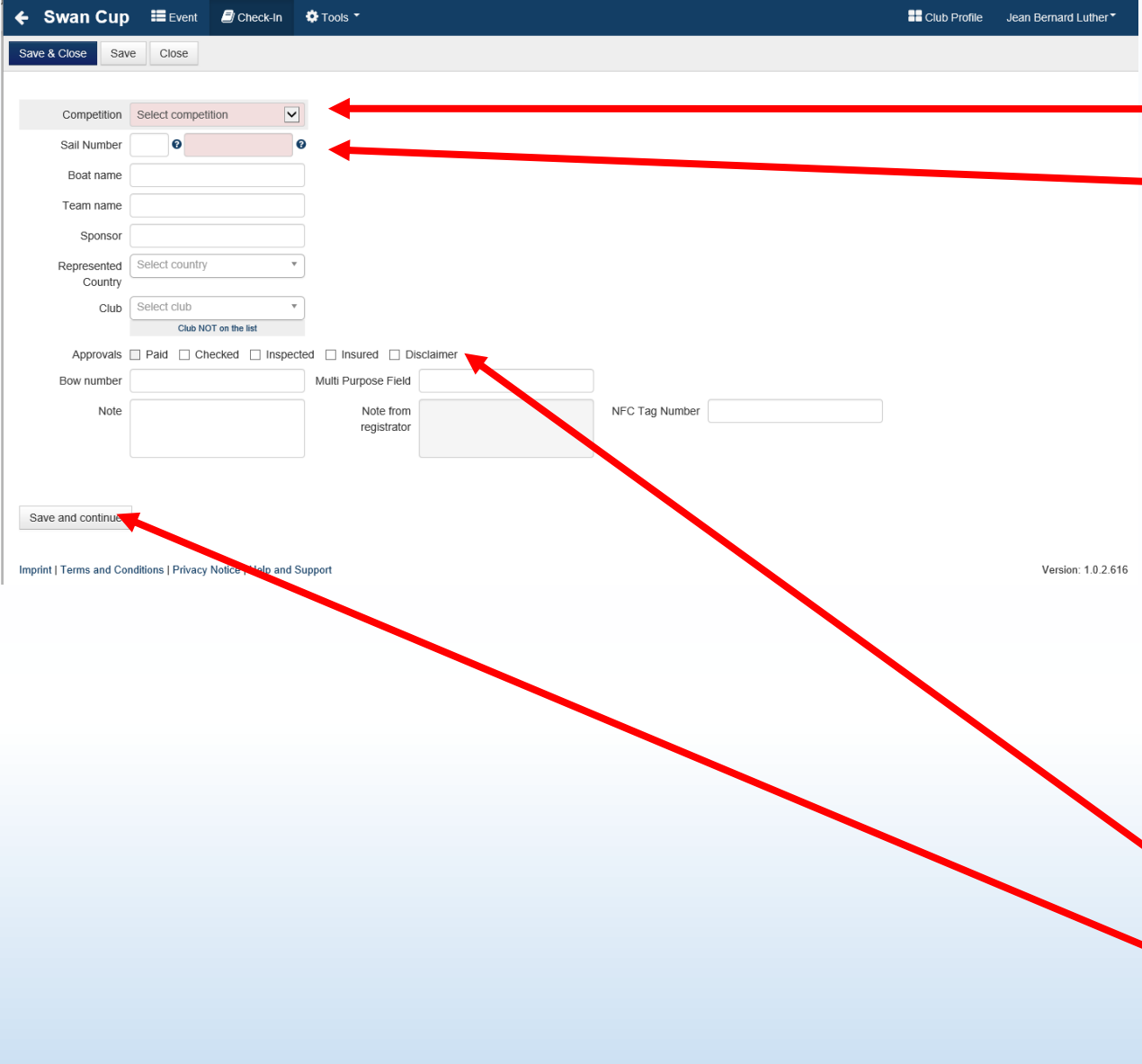

- Sélectionner la classe
- •Nationalité + No de voile …

### •Nom de l'équipe

nécessaire pour les régates pour lesquelles le No de voile n'indique rien (p. ex match-race)

### • Sponsor

Peut être affiché sur la liste des résultats et starting list

### • Pays représenté

nécessaire pour les régates pour lesquelles le No de voile n'indique rien (p. ex match-race)

• Club

la base de données recense tous les clubs de Suisse

•Quittancer le documents présentés

### • Terminer par <Enregistrer et poursuivre>

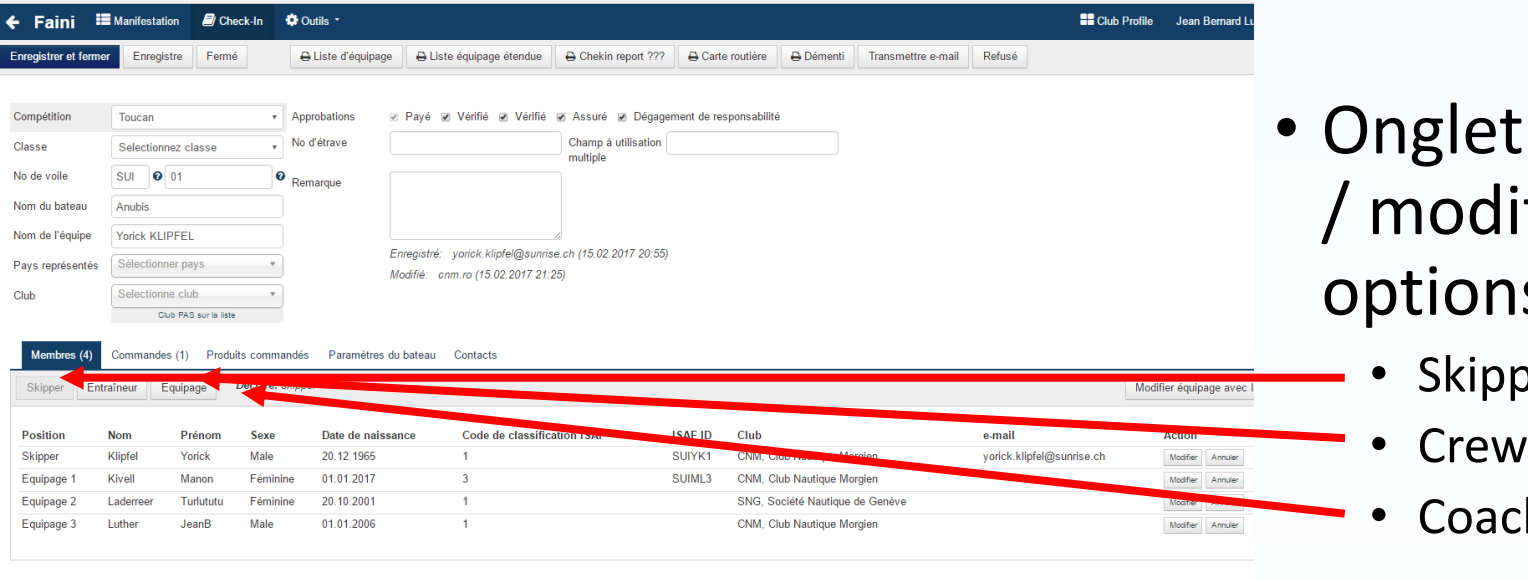

Mentions légales | Conditions générales | Aide et soutier

- t < Members> pour enregistrer ifier l'équipage si nécessaire, is possibles :
	- per
		-
	- ch

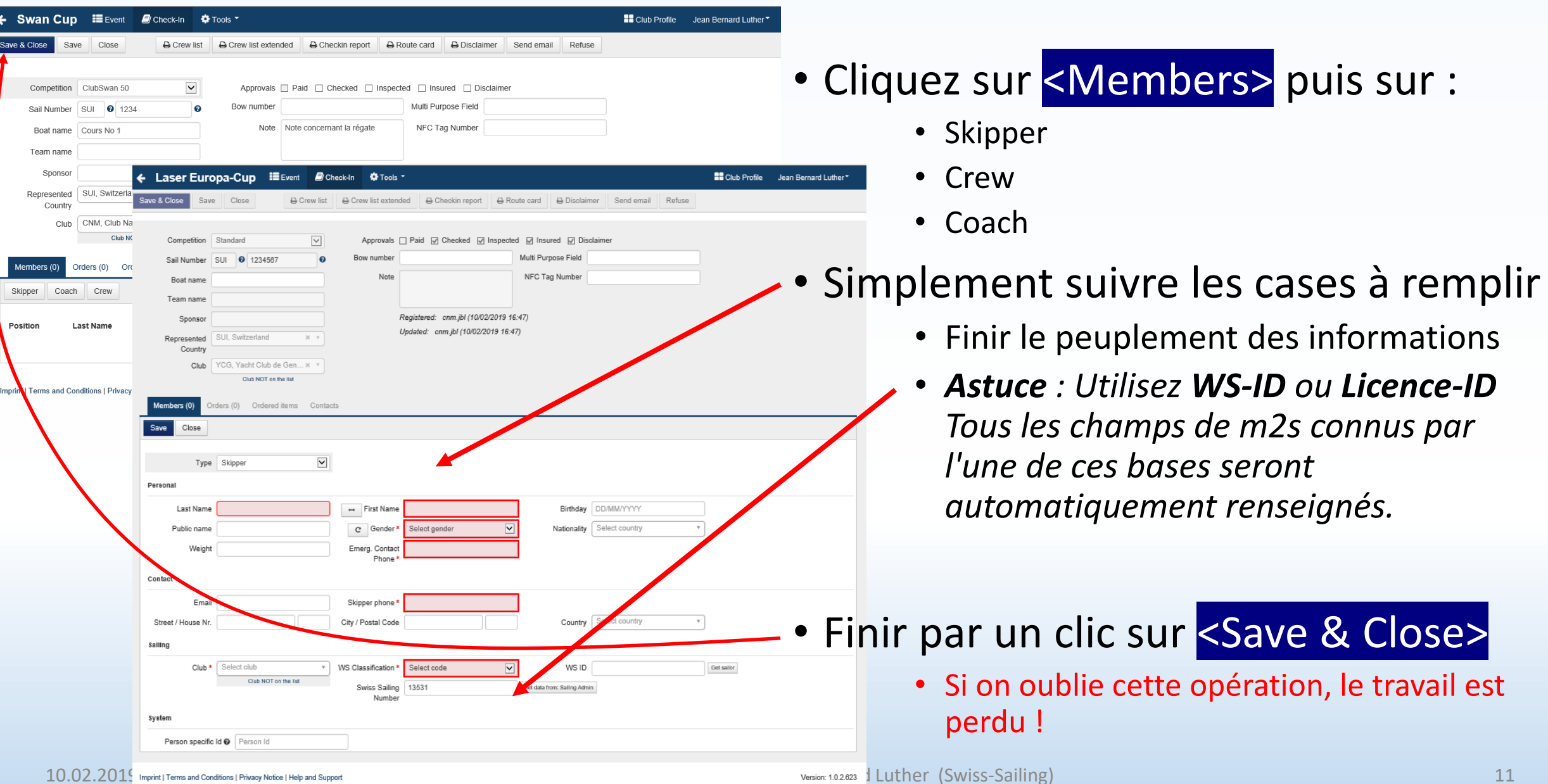

F

PAYEMENT

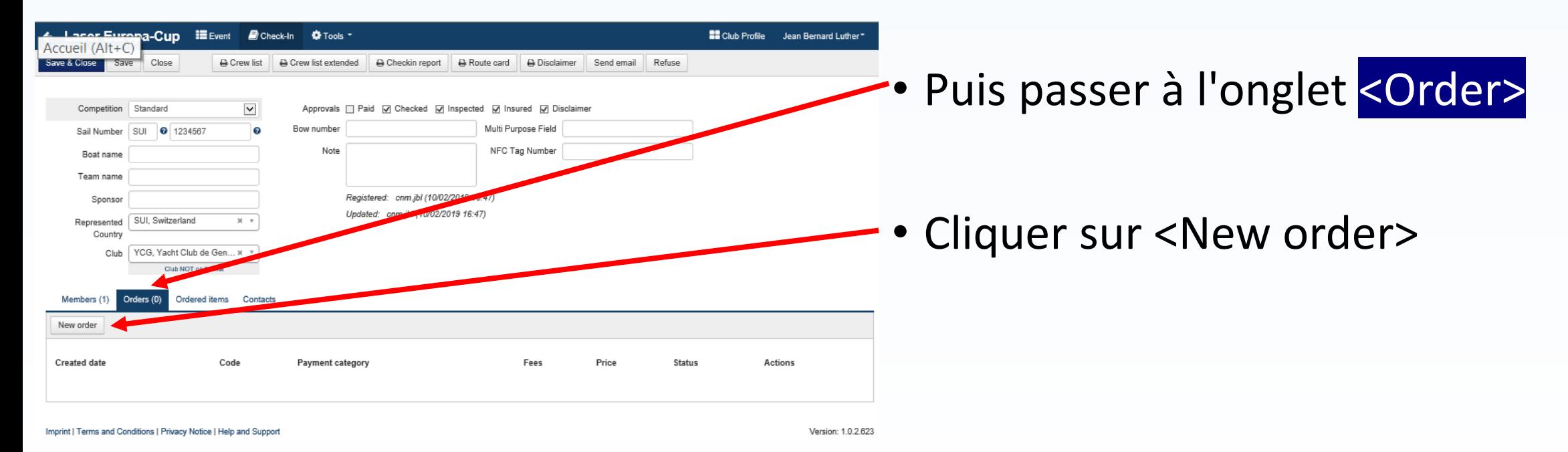

![](_page_13_Figure_0.jpeg)

![](_page_13_Figure_1.jpeg)

- Sélectionner la catégorie de compétiteur
- Sélectionner le destinataire de la "Quittance" (Facture pro-forma)
- Sélectionner le type de paiement
- Terminer par :
	- <Finish payment>
		- Ceci insère la coche dans la case "Payé"
	- Ou <Finish payment & print invoice>
		- Ceci insère la coche dans la case "Payé" et imprime une "facture pro-forma"

### • <Save & Close>

![](_page_14_Picture_74.jpeg)

- Tant que le concurrent n'a pas payé, simplement finir le paiement par <Save>
	- Le bouton <Unpaid> reste rouge et l'enregistrement du bateau n'est pas terminé, mais rein n'est perdu !
- Cliquer sur le bouton <Unpaid> pour
	- Faire les ajustements nécessaires
	- Terminer l'enregistrement du paiement
- Cliquer sur <Finish paiement> pour finir l'enregistrement du bateau

![](_page_15_Picture_68.jpeg)

Imprint | Terms and Conditions | Privacy Notice | Help and Suppo

### Module Check-in

- Le concurrent a payé, mais
	- désire acquérir des objets supplémentaires
	- Désire un remboursement de tout ou partie de son paiement
- Ceci génère un paiement négatif du même montant que la somme payée
	- ce qui permet ensuite de refaire une procédure de paiement correspondant aux nouvelles dispositions

Version: 1.0.2.623

### Laser Europa-Cup **II** Event **B** Check-In  $\Phi$  Tools **BB** Club Profile Jean Bernard Luther A Crew list extended A Checkin report A Route card A Disclaimer Send email Refuse Competition Radial  $\overline{\mathbf{v}}$ Approvals @ Paid @ Checked @ Inspected @ Insured @ Disclair Sail Number | BAH | @ NFC Tag Number Boat name Team name Pierric BOURBIN Registered: cnm.jbl (10/02/2019 11:50) Sponso If you refund the order, the order will Updated: cnm.jbl (10/02/2019 11:52) Represented BAH, Bahamas become unpaid again. No actuall nev will be sent back - this has t Country Club Select clul Club NOT on the list his function two Ordered items Contacts Members (1) New order amount paid in this **Created date** Code Payment categor Status Action 10/02/2019 14:48 ECLN3157200006 Année de naissance antérieure à 2000 100.00 CHR Show payments Version: 1.0.2.623 Imprint | Terms and Conditions | Privacy Notice | Help and Support Club NOT on the list This coder has a credit from nemic Members (1 Ordered items Contacts refunded order. That means that the final price will be lowered by the amount paid in the refunded only New order Useful when sailor wants to orde more items, but already paid. This way he/she will only pay the **Created date Hillararya** Code Payment category Fees Price **Unpaid** With credit @ 10/02/2019 14:57 ECLN3157200008 Année de naissance antérieure à 2000 100.00 CHR 10/02/2019 14:57 ECLN3157200007 Année de naissance antérieure à 2000  $-100.00 \text{ CH}$ Refund @ 10/02/2019 14:48 ECLN3157200006 Année de naissance antérieure à 2000 100.00 CH refunded @ Pald Show Show payments A Invoice

Imprint | Terms and Conditions | Privacy Notice | Help and Support

### Module Check-in

- Utilisation de l'option <Refund>
	- dans le cas d'un premier paiement incomplet
	- ou d'un bon à faire valoir
	- ou d'une modification des "marchandises" commandées
- <Refund>
	- Génère un paiement négatif du même montant que la somme payée
	- Ouvre un nouveau paiement ce qui permet ensuite de refaire une procédure de paiement correspondant aux nouvelles dispositions
	- Permet de rééditer une quittance correspondant au paiement effectif, après modification des options

Version: 1.0.2.623

![](_page_17_Picture_52.jpeg)

|<br>T

![](_page_18_Figure_0.jpeg)

Enregistrer une personne de contact en cas d'urgence

![](_page_20_Picture_69.jpeg)

Imprint | Terms and Conditions | Privacy Notice | Help and Suppo

- Ligne verte =
	- Tous les documents requis ont été présentés
	- Le concurrent a payé
- Une case blanche dans la ligne indique qu'un document manque
	- Divers filtres possibles pour sélectionner la liste qu'on veut afficher
- L'enregistrement est approuvé, prêt à être inséré dans la liste de départ.

![](_page_21_Picture_44.jpeg)

Résumé des boutons disponibles

![](_page_23_Picture_137.jpeg)

tions légales | Conditions générales | Aide et soutie

### • **Boutons disponibles dans le menu de la fenêtre check-in** :

- <**Report**> Génère un fichier XLS de la liste en cours
- <**Crew List Report**> Génère un fichier XLS des équipages et toutes les informations y-relatives
- <**Entry List**> Génère un fichier PDF des bateaux enregistrés
- <**Checkin List**> génère un PDF avec la liste des concurrents avec leurs status
- <**Send General Email**> Génère un e-mail aux destinataires choisis (Registrar – Skipper – Crew – Coaches). P. ex pour envoyer les NOR…
- <**Send Online Checkin Anoucement**> génère un e-mail qui est à tous, avec l'état des checkin ????
- <**Refused**> supprime le concurrent de la liste des inscrits. Marche arrière possible, mais compliqué.

![](_page_24_Picture_143.jpeg)

![](_page_24_Picture_144.jpeg)

Mentions légales | Conditions générales | Aide et soutie

Commandos (1) - Produite commandós - Paramètros du batos

- **Boutons disponibles dans le menu de la fenêtre concurrent du check-in** :
- <**Crew List**> Génère un fichier PDF avec la liste de l'équipage et quelques informations succinctes
- <**Crew List Extended**> Génère un fichier PDF avec la liste de l'équipage et toutes les informations y-relatives et possibilité de signature
- <**Checkin Report**> Génère un fichier PDF avec les données enregistrée pour le bateau et une grille permettant de demander des changements (p. ex d'équipier, de No de voile etc)
- <**Road map**> Génère le PDF du pense-bête qui permet de voir toutes les informations requises et de voir si elles ne sont pas omises.
- <**Disclaimer**> Génère le fichier PDF de la décharge de responsabilité que le concurrent (ou son représentant légal, pour les mineurs) doit signer
- <**Send e-mail**> génère un mail qui est envoyé au skipper + à qui on choisit
- <**Refused**> supprime le concurrent de la liste des inscrits. Marche arrière possible, mais compliqué

Exemple de listes disponibles

![](_page_26_Picture_44.jpeg)

• **Boutons disponibles dans le menu de la fenêtre check-in** :

• >>>> <Entry List> PDF avec la liste des concurrents **enregistrés**

### *Attention : ce n'est pas la "Start-List"*

![](_page_27_Picture_89.jpeg)

• **Boutons disponibles dans le menu de la fenêtre check-in** :

Mentions légales | Conditions générales | Aide et soutier

**SUI 369** 

13. 5.5 Metre

**TEST POUR ORM** 01.04.2017 - 03.04.2017

Liste Checkin ???

A ce jour 08.03.2017 17:55

![](_page_27_Picture_90.jpeg)

• >>>> <Check-in List>

**EXACTE:** PDF avec la liste des concurrents

- Les noms de l'équipage
- Les documents présentés
- Leur status

*Exemple de liste utile pour le secrétariat du comité de course….*

 $\frac{1}{\sqrt{2}}$ 

![](_page_28_Picture_84.jpeg)

• **Boutons disponibles dans le menu de la fenêtre check-in** :

## • >>>> <Send Général Email>

génère un mail qui est envoyé à qui on choisit

• (Registrars - Skippers - Crew - Coaches) pour tous les bateaux inscrits et pour autant qu'ils aient donnés leurs adresse mail

On voit ici l'importance de la configuration. Demandez ces informations

• avec éventuellement une copie pour les membres du bureau de la régate , choix dans la liste des rôles

![](_page_29_Picture_63.jpeg)

![](_page_30_Picture_45.jpeg)

![](_page_31_Picture_94.jpeg)

### pper / Steuermann: Tutu TURLU Sail No. / Segelnummer: SUI 567 Class / Klasse: 5.5 Metre CHECK-LIST A PRENDRE AVEC VOUS LORS DE LA Le montant de la finance d'inscription est dû AU PLUS TARD. IL DOIT FTRE CRED e compte bancaire du CNM 5 jours avant le début de la régate un paiement sur place est accepté, le premier jour de la régate. Une surcharge de CHF 10.- pour frais administratifs sera demandée VEUILLEZ VOUS PRESENTER AU SECRETARIAT DE LA REGATE, MUNI DE LA PREUVE DE PAIEMENT **Checkpoints & Ordered items** Checked Insurance Inspected Paid Disclaimer T-Shirt (5x)

### Module Check-in

• **Boutons disponibles dans la page d'un concurrent** :

### • >>>> <Aide mémoire>

• Rappel (au concurrent) des documents à présenter

Pour mémoire ces informations sont configurées dans le module "Event management"

Peut être utile pour le check-in

![](_page_32_Figure_0.jpeg)

• **Boutons disponibles dans la page d'un concurrent** :

### • >>>> <Disclaimer>

- Décharge de responsabilité
- Confirmation de l'acceptation des règles par le concurrent, lors de son inscription
	- Pour mémoire ces informations sont configurées dans le module "Club management"
	- Elles peuvent être adaptées pour une régate donnée
	- RECOMMANDATION : Soyez prudent, ne pas en modifier le contenu sans être certain de la portée de la modification

### • Accord parental pour les mineurs